## Multimedia e-News Division of Information Technology, Office of the President, Mahidol University

ฉบับที่ 79 ประจำเดือนพฤษภาคม พ.ศ. 2563

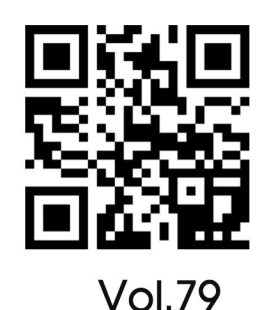

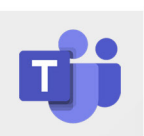

#### การสร้าง Channel ในโปรแกรม **Microsoft Teams**

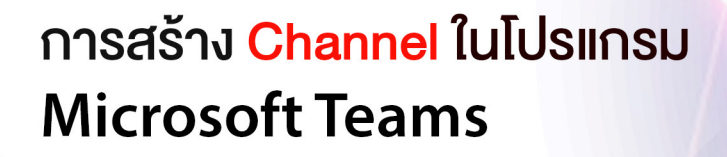

ฮับสำหรับการทำงานเป็นทีมใน Microsoft 365

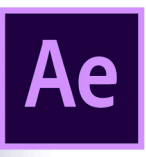

**Microsoft Teams** 

**Wiggle Expression Script ในโปรแกรม Adobe After Effect** 

> http://www.muit.mahidol.ac.th/ กองเทคโนโลยีสารสนเทศ มหาวิทยาลัยมหิดล

#### **Succes** graphic design esent video conferencing web **Education** ina ar video conferencing

**ผู้ช่วยศาสตราจารย์ ดร.ธัชวีร์ ลีละวัฒน์** รักษาการแทนรองอธิการบดี ฝ่ายสารสนเทศ และวิทยาเขตกาญจนบุรี **นายธีรพันธุ์ วิมลสาระวงค์** ผู้อำ นวยการกองเทคโนโลยีสารสนเทศ

**กองบรรณาธิการ** ณัฐพล สว่างจิตต์, วีระพล แสงนาค, นงค์นุช พุทธศุภะ, ศุภลักษณ์ จุเครือ

**ศิลปกรรม** ศุภลักษณ์ จุเครือ

**ติดต่อสอบถาม** กองเทคโนโลยีสารสนเทศ สำ นักงานอธิการบดี มหาวิทยาลัยมหิดล 999 ถ.พุทธมณฑลสาย 4 ต.ศาลายา อ.พุทธมณฑล จ.นครปฐม 73170 โทร. 0-2849-6022 FAX. 0-2849-6039

## Content vol.79

**ที่ปรึกษา ฉบับที่ 79 ประจำ�เดือนพฤษถาคม พ.ศ.2563**

บทบรรณาธิการ 3

Wiggle Expression Script โปรแกรม Adobe After Effect 4

โดย....ศุภลักษณ์ จุเครือ หน่วยออกแบบเว็บไซต์และกราฟิกดีไซน์

#### การสร้าง Channel ในโปรแกรม Microsoft Teams 12

โดย....ศุภลักษณ์ จุเครือ หน่วยออกแบบเว็บไซต์และกราฟิกดีไซน์

#### เตือนภัย Phishing Mail 18

### **บทบรรณาธิการ**

Editorial

**โปรแกรม Adobe After Effect CC เป็นโปรแกรมที่ใช้ สร้าง Effect ต่างๆ กับงานตัดต่อวิดีโอและงานMotion Graphic ที่ มีคำสั่ง เทคนิค ลูกเล่นต่าง ๆ มากมาย สำ หรับผู้ที่สร้างงาน Motion Graphic การทำ Animation ให้กับ Object ที่อยู่ในชิ้นงาน อาจจะใช้ การ Insert keyframe ใน Timeline หรืออีกวิธีหนึ่งคือ การเขียน Script ที่ Exprssion timeline ซึ่งในเล่มนี้มีเทคนิตการ ใช้ Script ที่ชื่อว่า Wiggle มาแนะนำ ซึ่งท่านสามารถนำ ไป ประยุกต์ใช่้กับการทำ งานได้**

**เรื่องถัดมาเป็นเรื่องสำ หรับูผู้สอน หรือการทำ งานออนไลน์ ด้วย Microsoft Teams การแบ่งห้องเรียนเป็นห้องย่อย ๆ โดย การแยก Channel เพื่อความสะดวกในการบริหารจัดการห่้อง เรียนให้สะดวกยิ่งขึ้น หวังว่าท่านจะมีความสุขกับการอ่านวารสาร อิเล็กทรอนิกส์ Multimedia e-News ค่ะ**

**ศุภลักษณ์ จุเครือ**

# Wiggle expression Script ในโปรแกรม Adobe AfterEffect

โปรแกรม Adobe After Effect เป็นโปรแกรมสำ�หรับตกแต่งภาพวีดีโอ โดยการเพิ่ม Effect ให้กับภาพวิดีโอ (Video Composite) ซึ่งนิยมใช้ในธุรกิจ ภาพยนตร์, งานโทรทัศน์, การ์ตูนแอนิเมชั่น, งาน Presentation การนำ�เสนอ ต่างๆ ที่ต้องการทำ�ให้วิดีโอมีความสนใจยิ่งขึ้น ด้วยเทคนิคภาพเคลื่อนไหวอัน สวยงาม Effect ตระการตา ดึงดูดให้ผู้คนสนใจกับสิ่งที่เราต้องการนำเสนอได้ สามารถเพิ่มเทคนิคพิเศษ (CG) งานซ้อนภาพวีดีโอ, การบันทึกเสียง, การทำ� เสียงพากย์, การใส่ดนตรีประกอบ, การทำ�ตัวอักษรให้เคลื่อนไหว, รวมไปถึง การสร้างงาน Animation ที่เราเรียกกันว่า Motion Graphic ด้วย

การสร้าง Animation ใน AE มี 2 แบบหลัก ๆ คือ การสร้างแบบ Frame by frame และการเขียน Script ควบคุมการเคลื่อนไหว ในเลเยอร์ของ object นั้น ๆ หรือการใส่ Script Expression ซึ่งมีหลายแบบ เช่น ควบคุมเวลา ด้วย Code Time\*, Code value, seedRandom() ฯลฯ

วันนี้จะมาแนะนำการใช้ Code ที่ชื่อว่า Wiggle ซึ่งคือสั่งให้ วัตถุนั้น กระ พริบ หรือสั่น ลักษณะการเขียนคือ wiggle(freq,amp)

- freq คือ จำ�นวนตัวเลข(จำ�นวนครั้งหรือความถี่เหตการณ์ที่เกิดขึ้น)
- amp คืิอ ตัวเลข % ของความสว่างของวัตถุ

เริ่มทดลองใช้งาน Script กับ Adobe After Effect กันเลยดีกว่า

#### **ขั้นตอนการใส่ Script Exprssion (Wiggle)**

1. เตรียมไฟล์กราฟิกที่ต้องการใส่ Animation โดยสร้างจากโปรแกรม Adobe Illustrator cc โดยควรแยกเลเยอร์ วัตถุที่ต้องการ Animation ออก จากพื้นหลัง

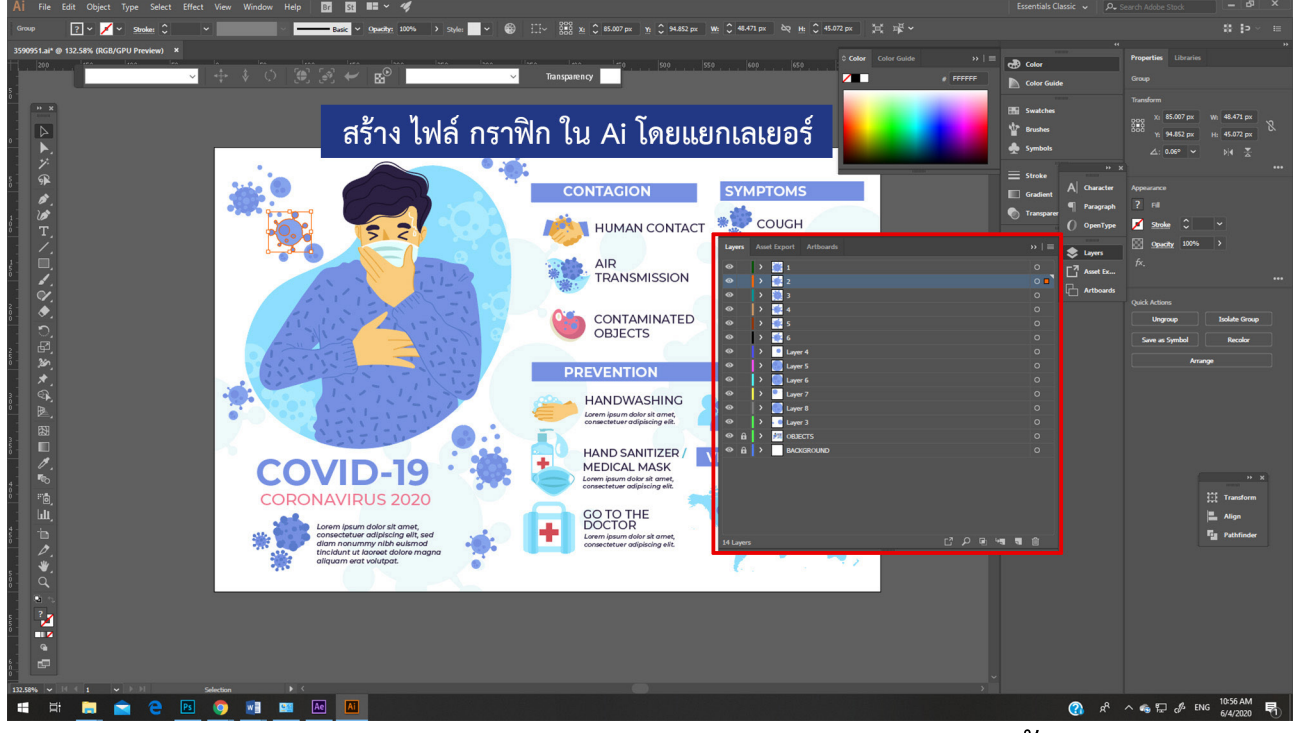

 2. เปิดโปรแกรม Adobe AfterEffect สร้างไฟล์ใหม่ จากนั้น Import file Adobe Illustrator cc เข้ามา

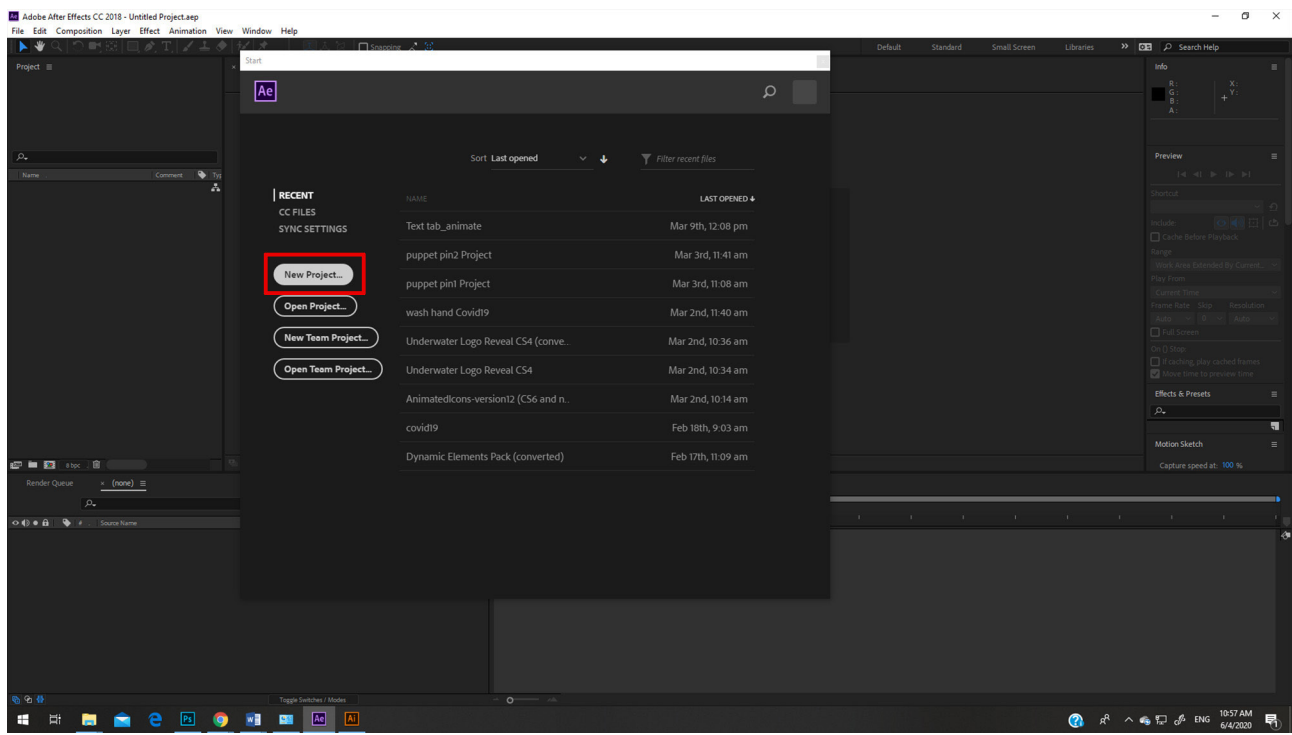

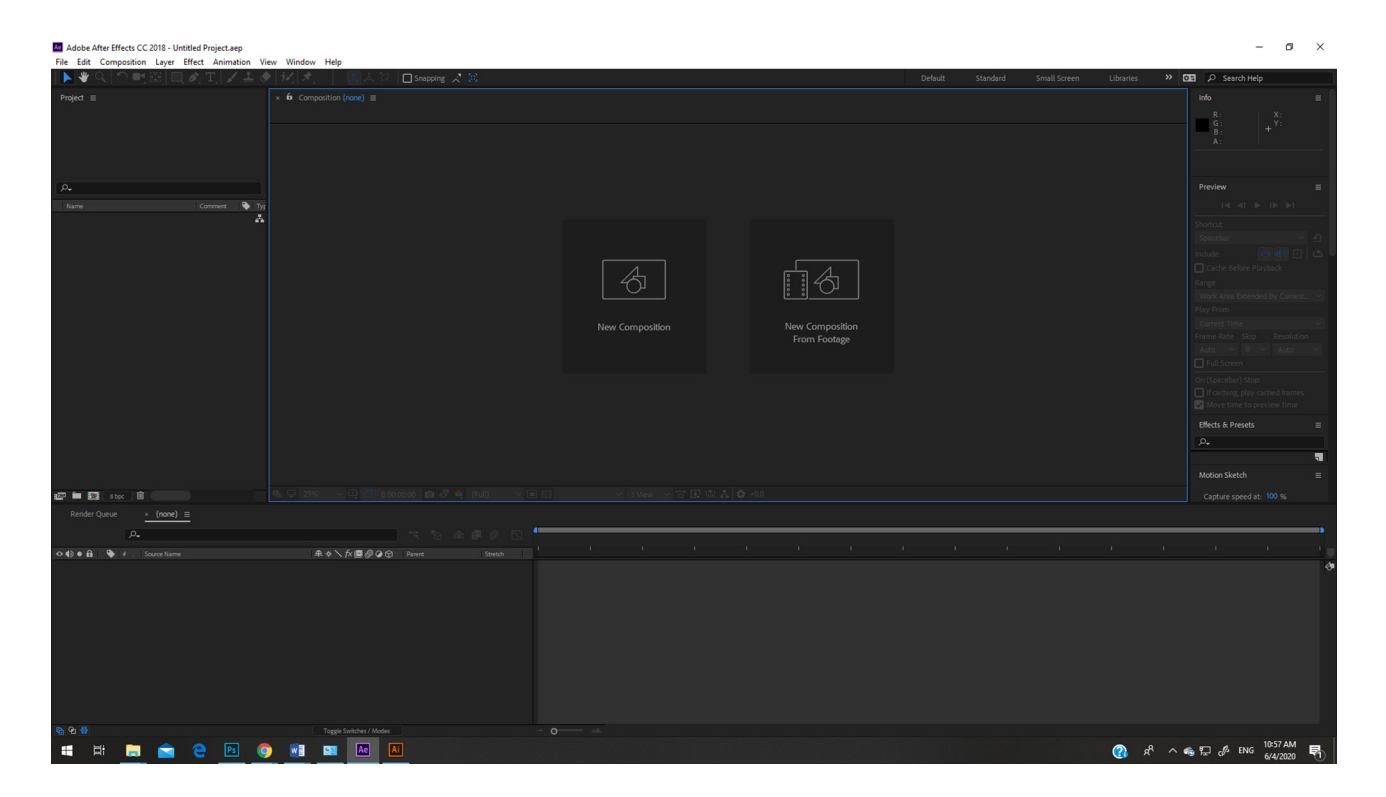

### 3. คลิกเมนู File > Import > File เลือก ไฟล์ Ai จากเครื่องคอมพิวเตอร์

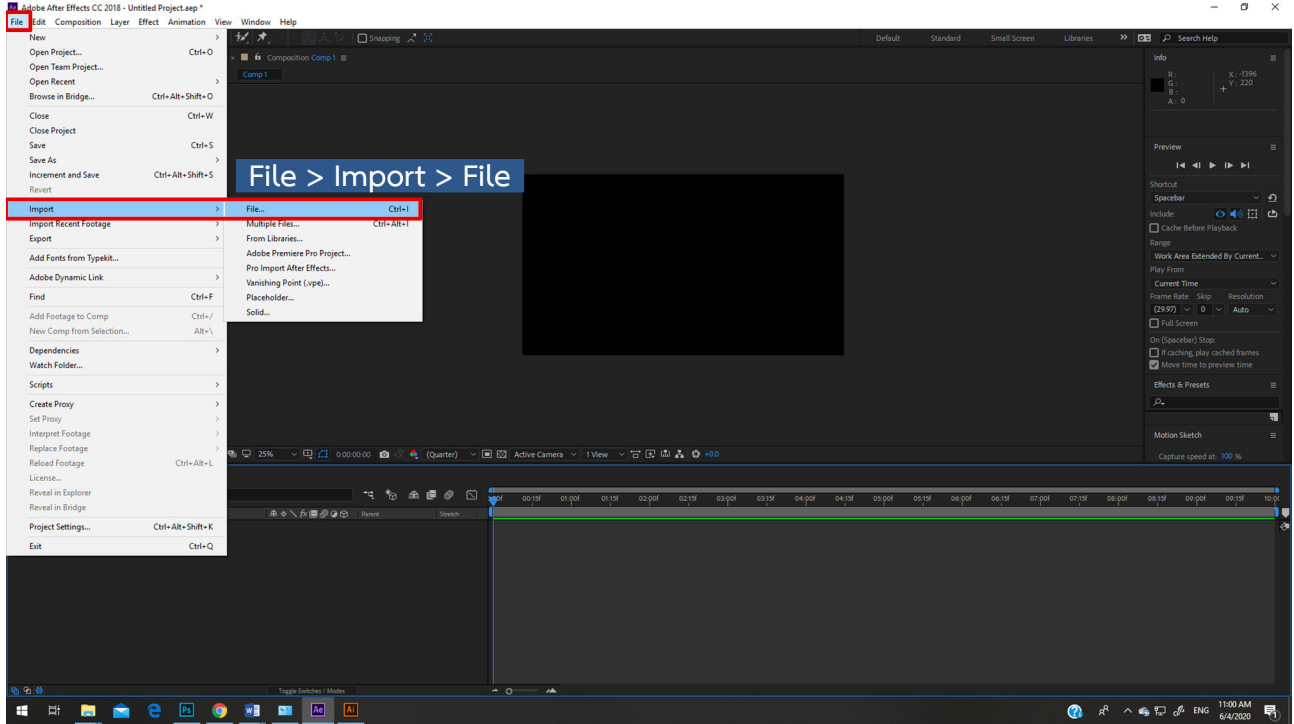

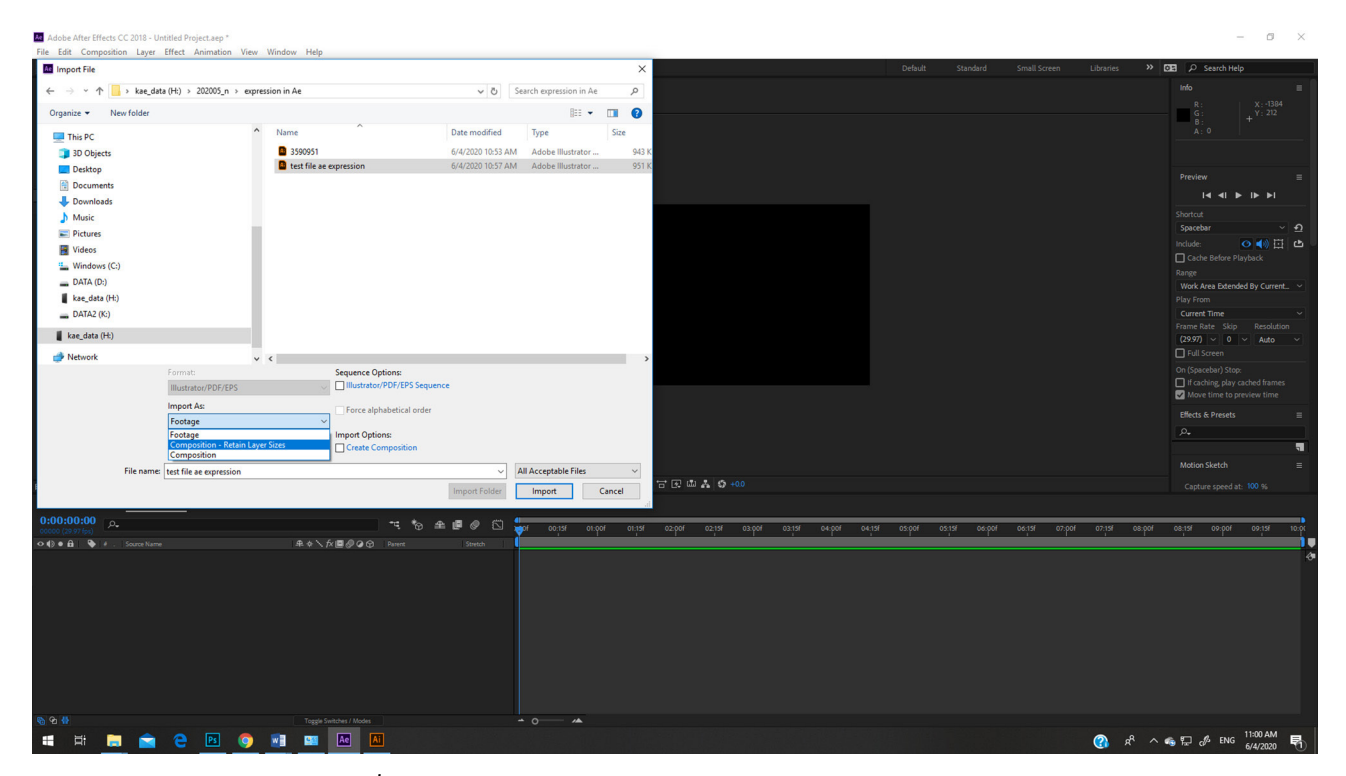

ตรง Format เลือกเป็น Composition - Retrain layer size กดปุ่ม Import

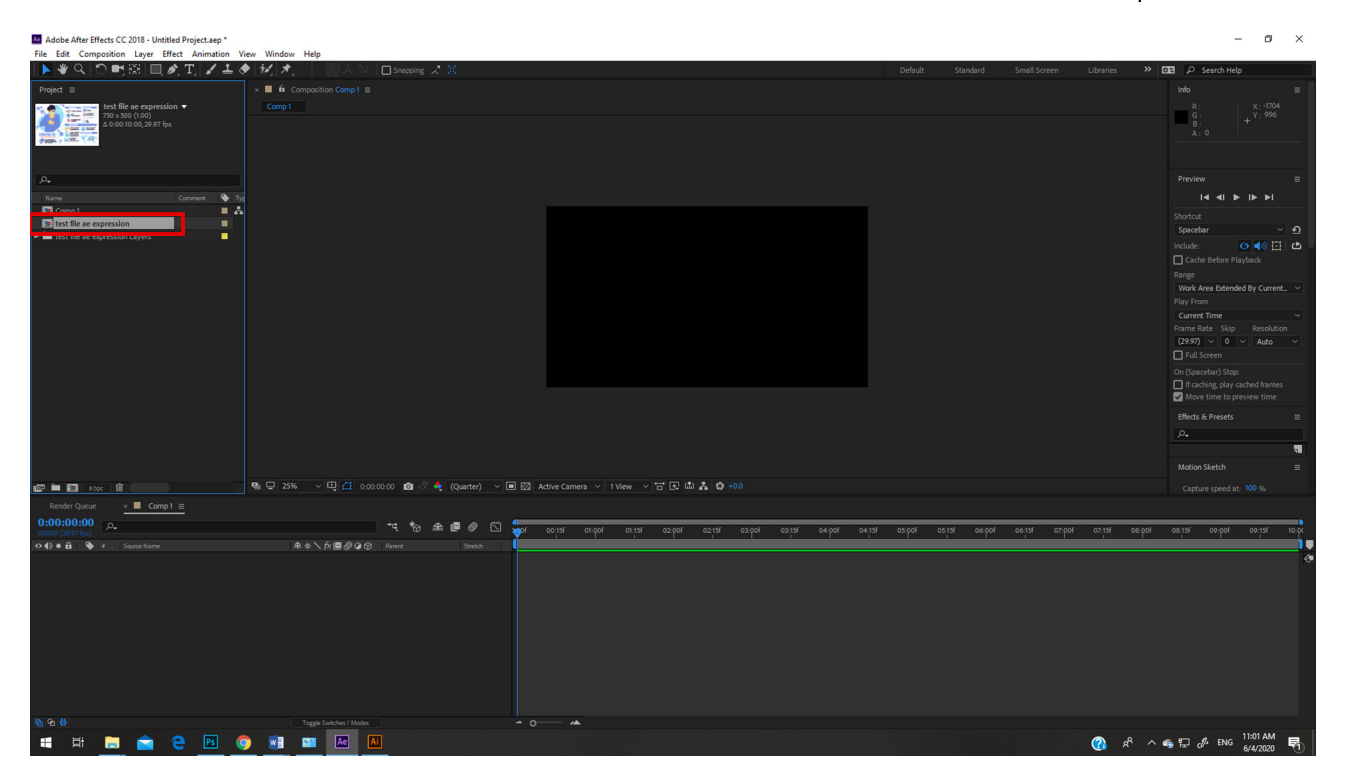

เมื่อกด Import แล้วที่หน้าต่าง Project จะมี Composition ชื่อเดียวกับไฟล์ Ai ที่ Import เข้ามา และมีโฟลเดอร์ไฟล์ Ai ที่เก็บเลเยอร์ด้วย ให้ดับเบิ้ลคลิกที่ Composition นั้นเพื่อเข้าไปทำ� Animation

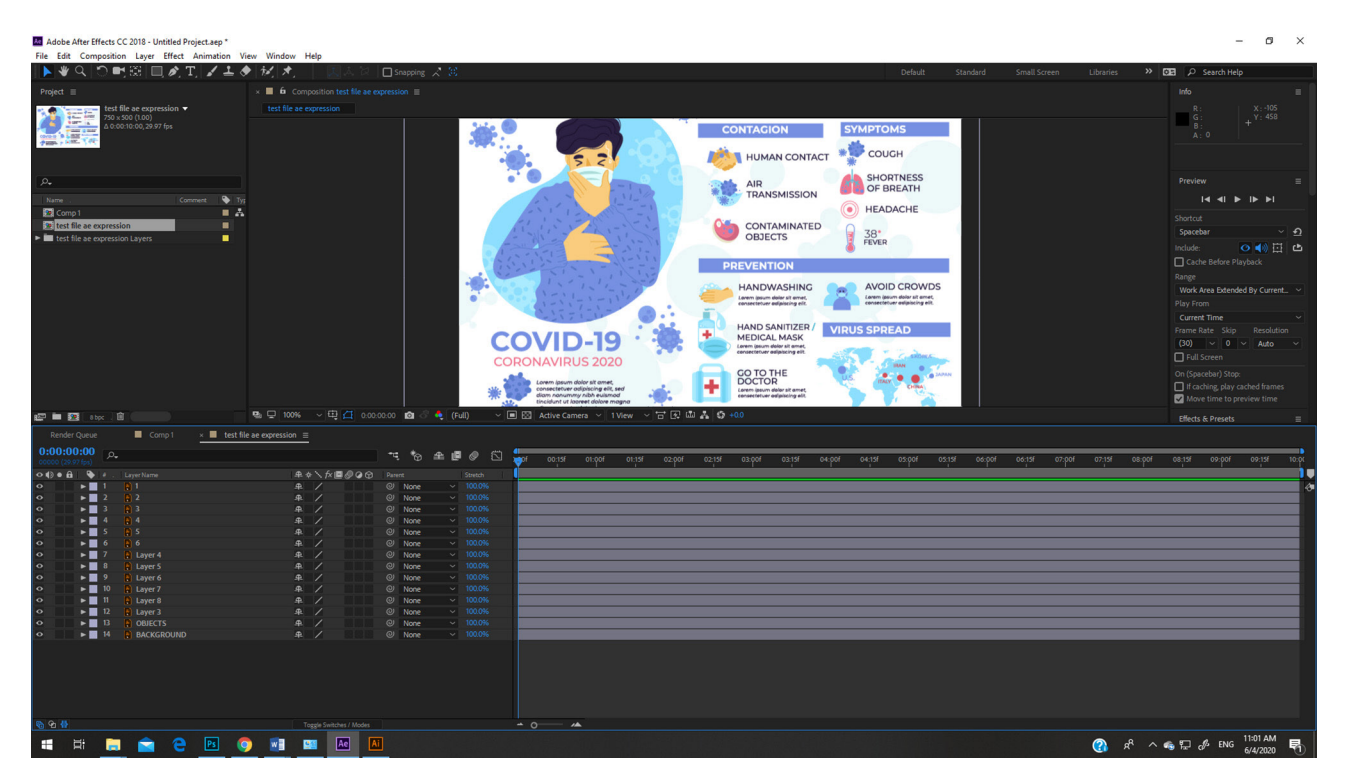

4. ถ้าต้องการ Animation ให้คลิกที่เลยอร์นั้น เมื่อเปิดเลเยอร์ออกมาจะเห็น Transform ซึ่งจะมีการควบคุมเรื่องต่าง ๆ เช่น Anchor point , Position, Scale, Opacity, Rotation

คำ�สั่ง Wiggle เป็นการสั่งให้ Object นั้นๆ กระพริบเป็นจังหวะ ตาม จำ�นวนครั้งที่กำ�หนด การกระพริบคืิอการลดความสว่าง / ความชัดของ Object บนเฟรม ซึ่งก็คือการปรับค่า Opacity ดังนั้น เราจะใส่ Script ที่ Opacity

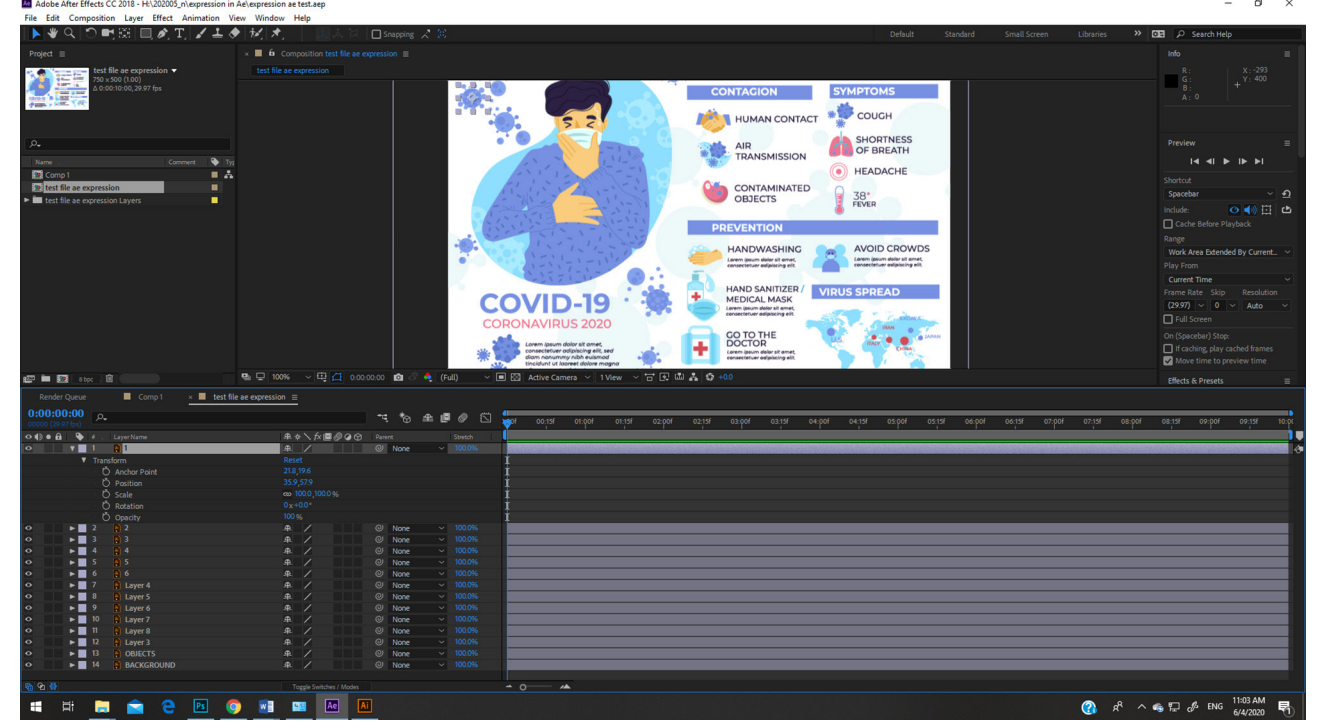

#### 5. กดปุ่ม Alt ที่คีย์บอร์ดค้างไว้ และกดเมาส์ซ้ายที่สัญลักษณ์

O Opacity<br>Expression: Opacity  $= 6$ 

จะเห็นว่าใต้ Opacity จะมีคำ�ว่า Expression และ ที่ Timeline มีคำ�ว่า Transforms.opacity

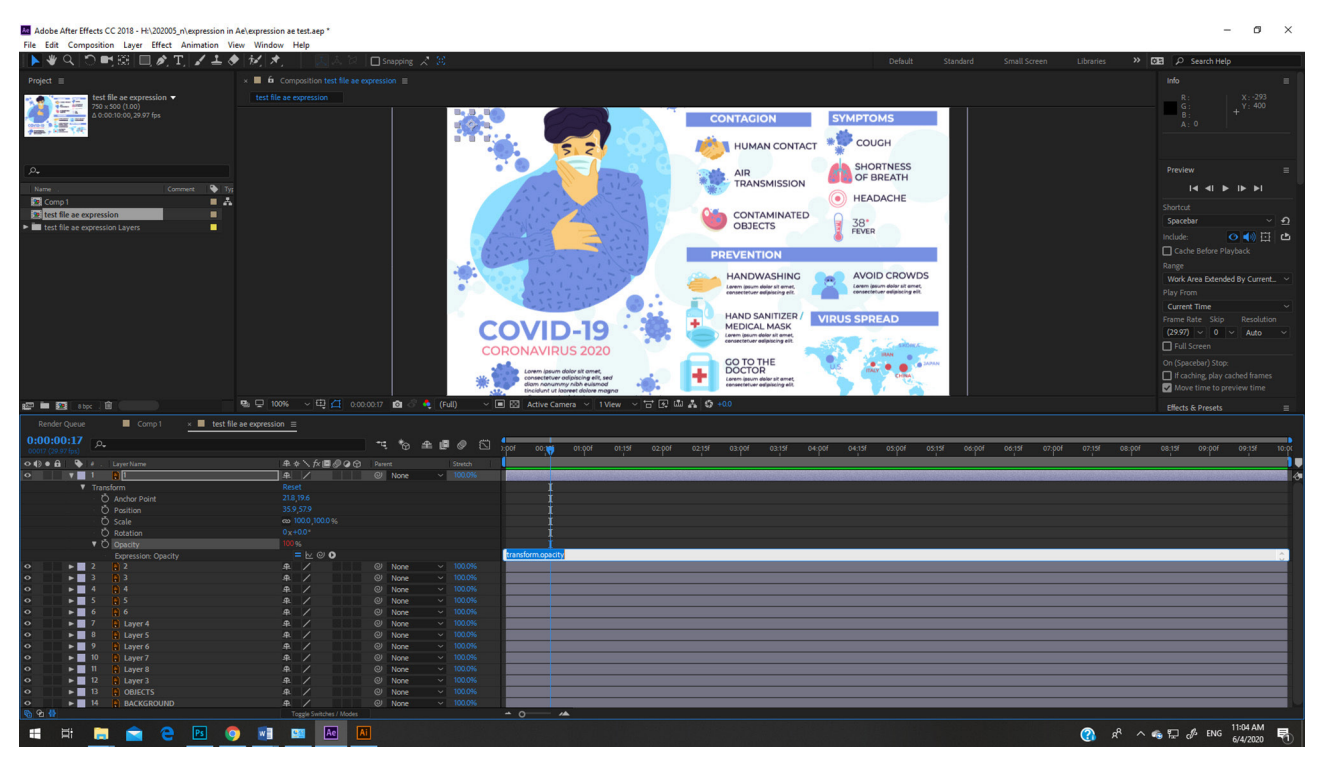

#### 6. พิมพ์คำ�ว่า Wiggle (50,100) แทน Transforms.opacity

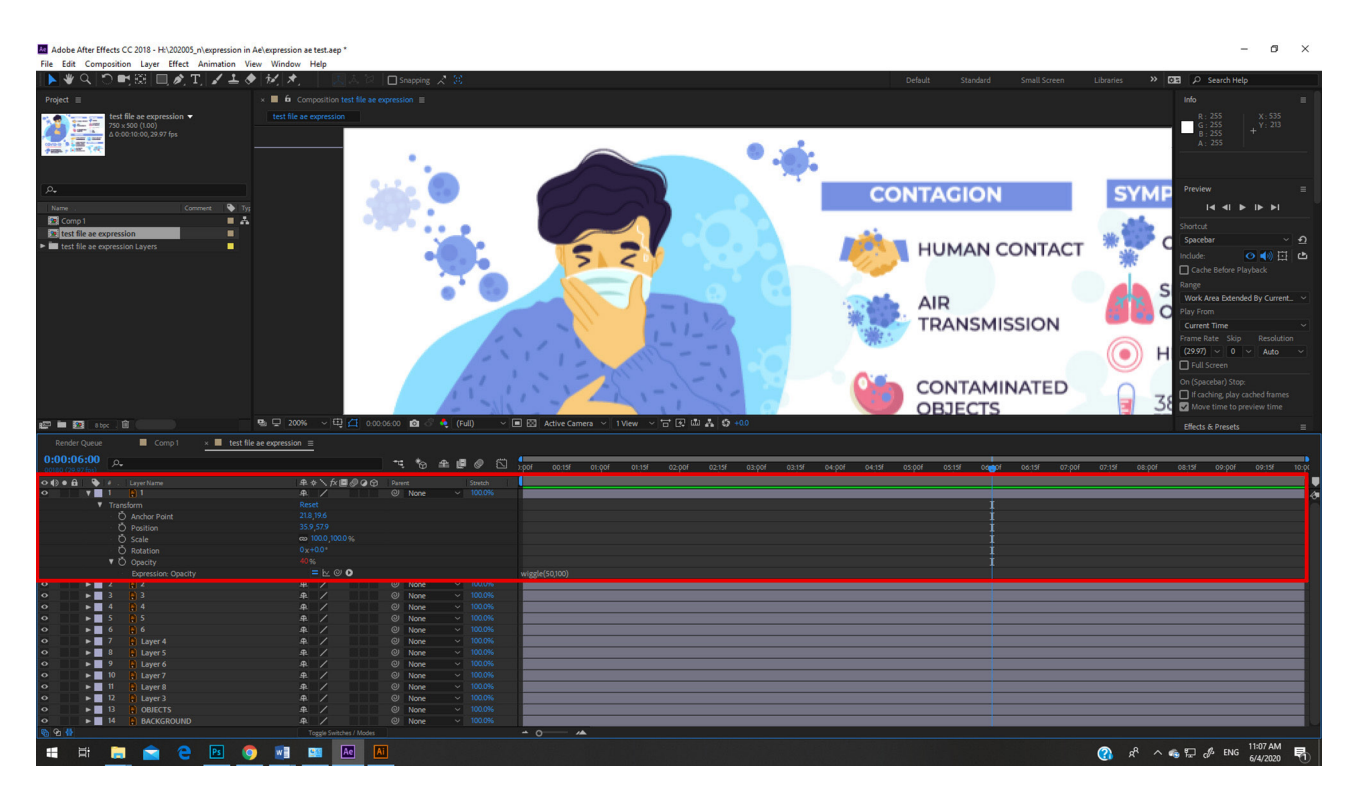

ความหมาย Wiggle (50,100) wiggle คือให้กระพริบ ตัวเลขตัวแรกในวงเล็บ คือ จำ�นวนครั้งที่กระพริบ โดยอ้างอิงกับเวลา ทั้งหมดของ Composition นั้น ตัวอย่าง ตอนเราสร้าง Composition นี้เรากำ�หนดเวลาไว้ 10 วินาที แสดงว่า ถ้าเราพิมพ์ Script = Wiggle (50,100) ในเวลา 10 วินาที กระพริบ 50 ครั้ง

ส่วนเลขตัวหลัง Wiggle (50,**100**) 100 คือ ความชัด ของ Object เมื่อ กระพริบมีค่า Opacity 100 %

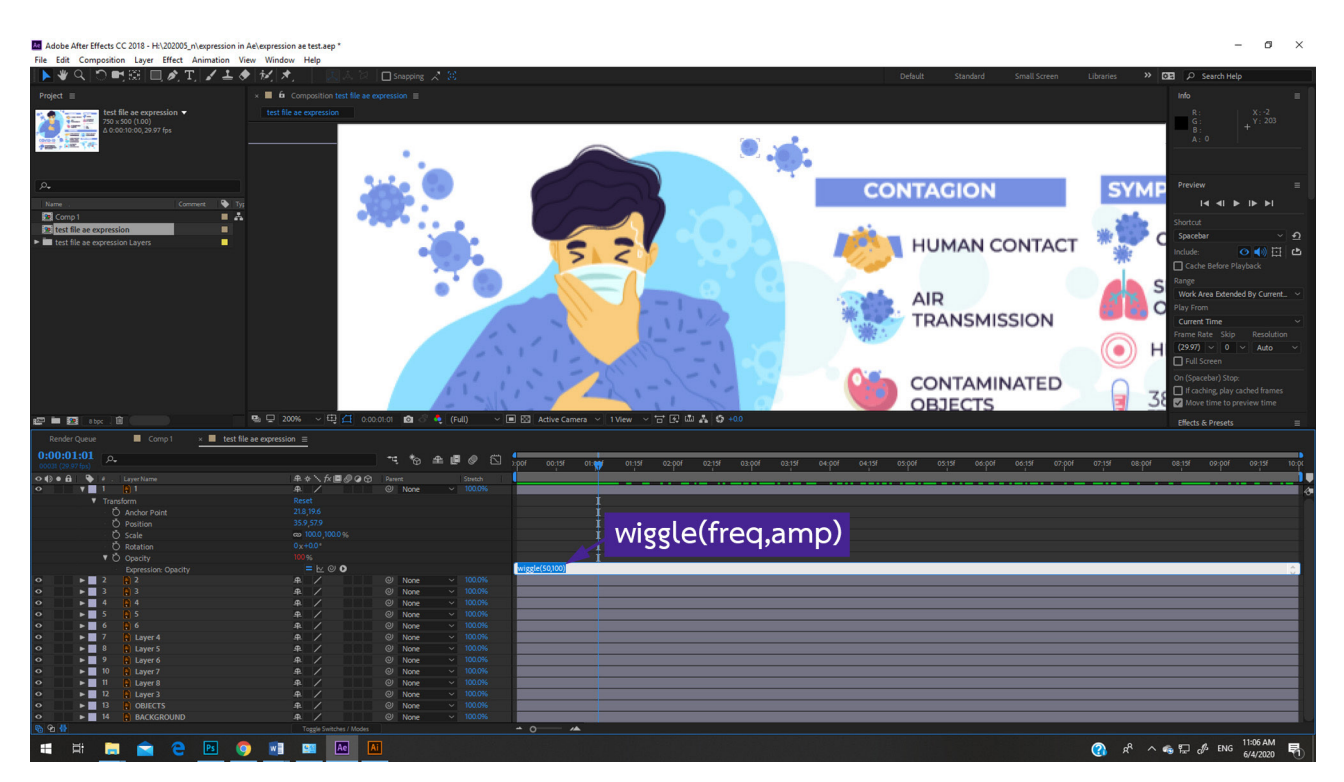

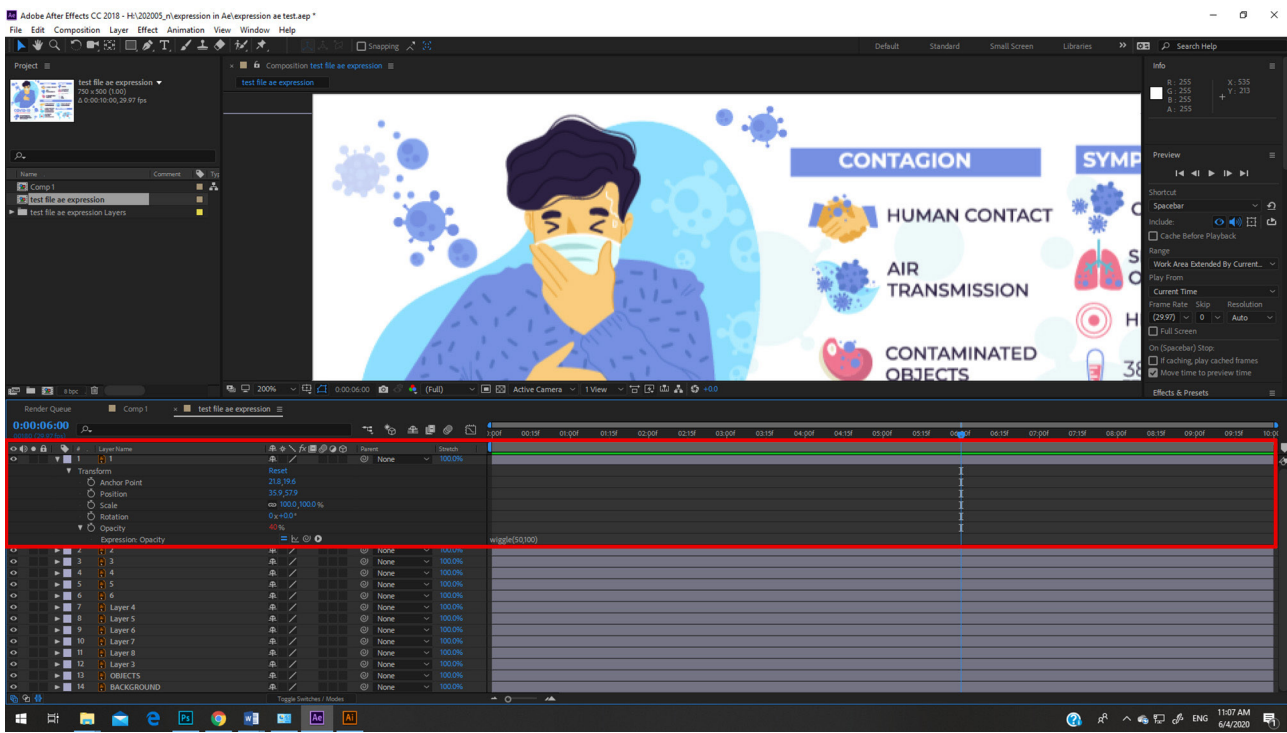

## 7. กดปุ่ม Play เพื่อดู Preview

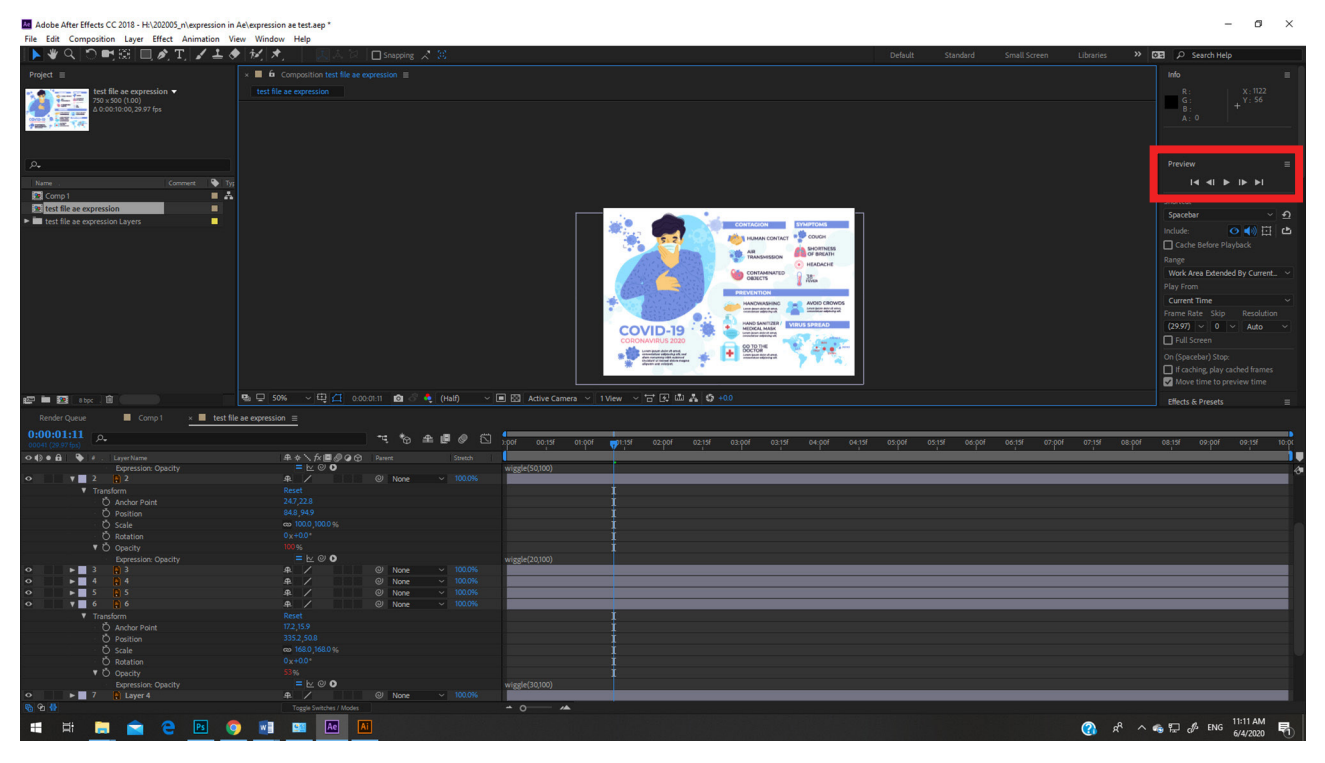

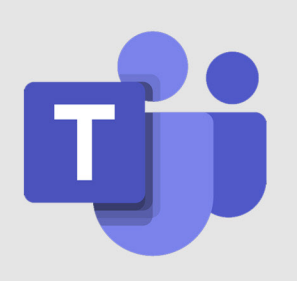

## การสร้าง Channel ในโปรแกรม **Microsoft Teams**

เมื่อเราใช้ Microsoft Teams เพื่อติดต่อสื่อสารกันระหว่างคนในทีม ทุก ครั้งที่เราสร้างทีมใหม่ขึ้นมาจะมี Channel ชื่อ "General" หรือ "ทั่วไป" ขึ้น มาโดยอัตโนมัติ 1 Channel เมื่อเราโพส หรือพูดคุยเรื่องอะไรกัน ทุกคนที่อยู่ใน ทีมก็จะรู้เรื่องนั้น ๆ ทุกคน แต่ในการทำ�งานจริง ๆ แล้วบางครั้งจะมีบางเรื่องที่ เป็นเรื่องลับเฉพาะส่วนงาน หรือฝ่ายย่อย ดังนั้นเราอาจจะต้องสร้าง Channel ย่อย หรือกลุ่มย่อยในทีมเพื่อความสะดวกในการติดต่อสื่อสาร

**ยกตัวอย่าง 1** ถ้า สร้าง Teams รวมหน่วยงาน กองไอที แล้ว add ให้ ทุกคนในกองเป็น Member เมื่อเราแจ้งเรื่องใด ๆ ใน post ของ MS TEAM ทุกคนก็จะทราบเรื่องนั้น ๆ แต่ถ้ามีเรื่องใดที่เราต้องการแจ้งเฉพาะคนที่อยู่ใน งานในฝ่ายย่อย ๆ (เรื่องเฉพาะฝ่าย) ดังนั้นเราควรสร้าง Channel ย่อย ของ ฝ่าย หรือ แผนก เช่น Chanel ฝ่ายงานออฟฟิศ Channel ฝ่ายงาน Application เป็นต้น

**ยกตัวอย่าง 2** ในรายวิชา ก มีนักเรียนทั้งหมด 500 คน ซึ่งถ้าจัดเรียน การสอนออนไลน์พร้อม ๆ กัน อาจจะไม่สะดวก ผู้สอนอาจจะสร้างห้องเรียน รวม 1 ห้อง (สร้างทีม) ซึ่งสมาชิกทุกคนคือนักเรียนที่ลงทะเบียนเรียนไว้ แล้ว ผู้สอนก็สร้าง Chanel ย่อย 5 Channel เพื่อแบ่งนักเรียนเป็นห้องย่อย ๆ อาจ จะห้องละ 100 คน เพื่อสะดวกในการสอน การสอบและการมอบหมายงาน เป็นต้น

#### **ขั้นตอนการสร้าง Chanel**

1. Login เข้าใช้งาน Microsoft Office 365 ไปที่เว็บไซต์ https://www.microsoft.com/th-th/microsoft-365 คลิกที่ "ลงชื่อเข้าใช้" พิมพ์ Username และ Password เข้าใช้งาน

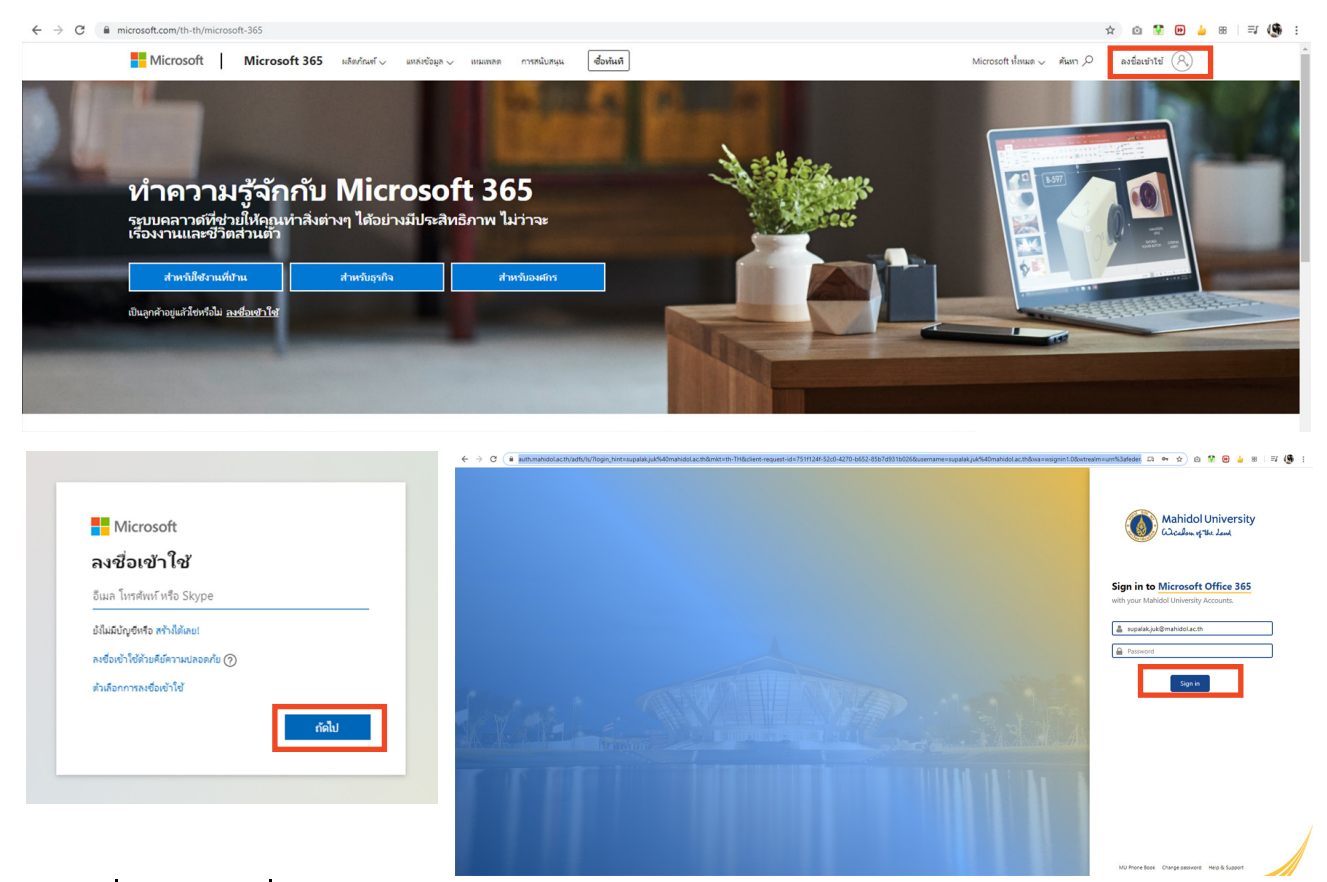

2. เมื่อเข้ามาที่หน้าแรกของ Microsoft Office 365 แล้ว เลือก Microsoft Team

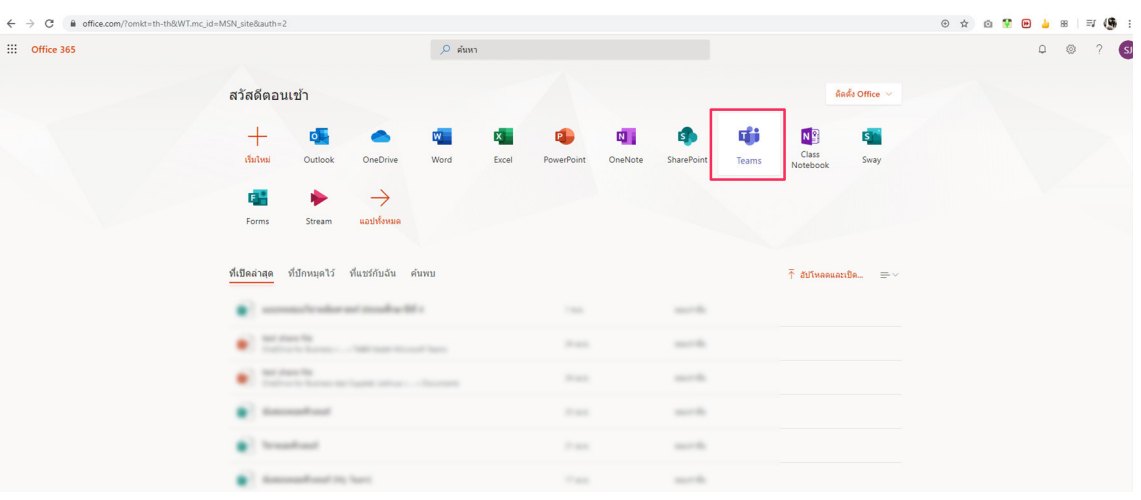

3. ที่หน้าแรกของ App Microsoft Team คลิกแถบเมนู "ทีม" เราจะเห็น List รายชื่อทีมทั้งหมดที่เราสร้างไว้

คลิกที่ .... ที่มุมขวาบนของแถบทีมที่เราต้องการสร้าง Channel

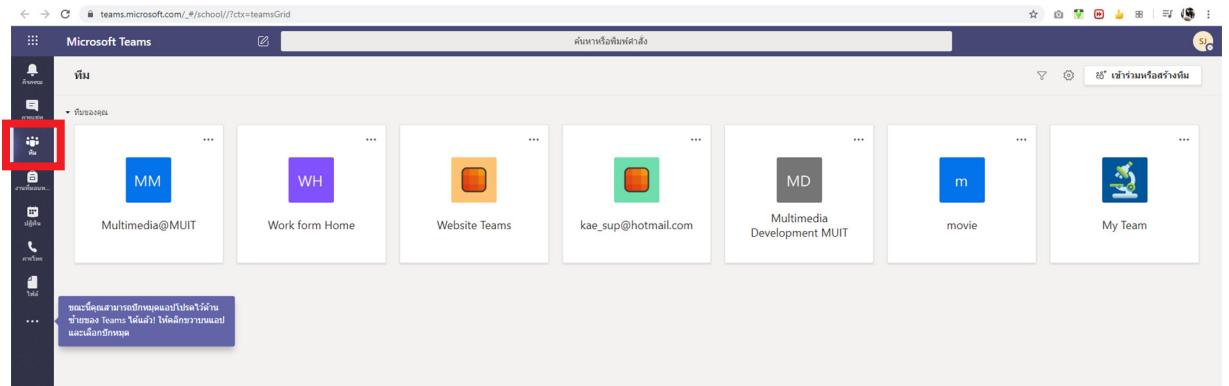

4. เลือกรายการ "เพิ่มชาแนล"

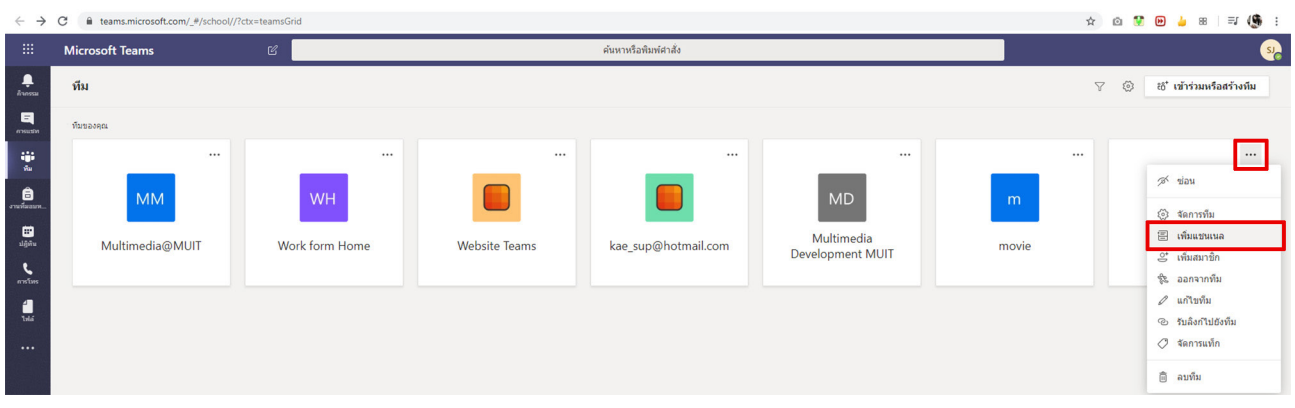

5. พิมพ์ชื่อ แชนเนล และคำ�อธิบายเพิ่มเติม

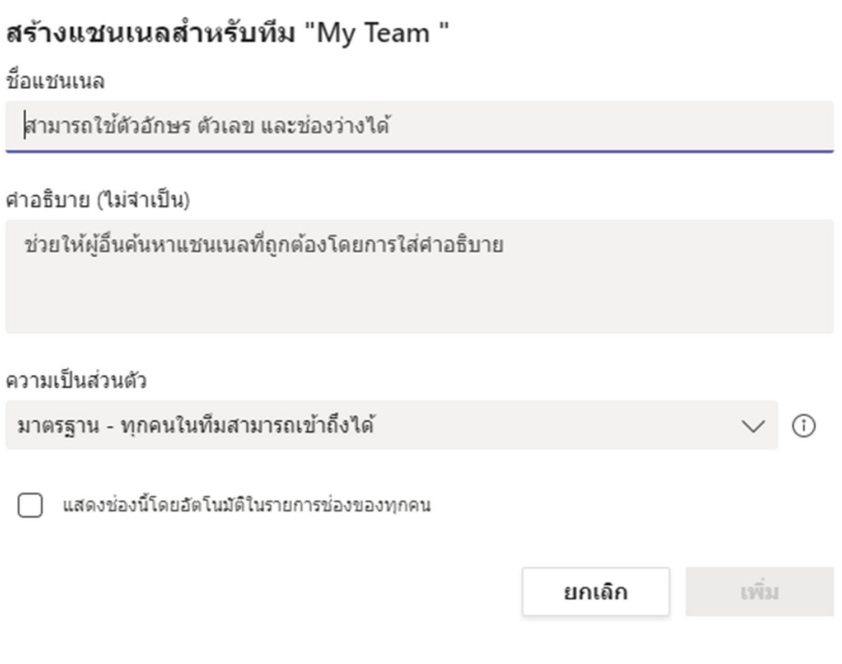

#### 6. กำ�หนดแล้วกดปุ่ม ถัดไป"

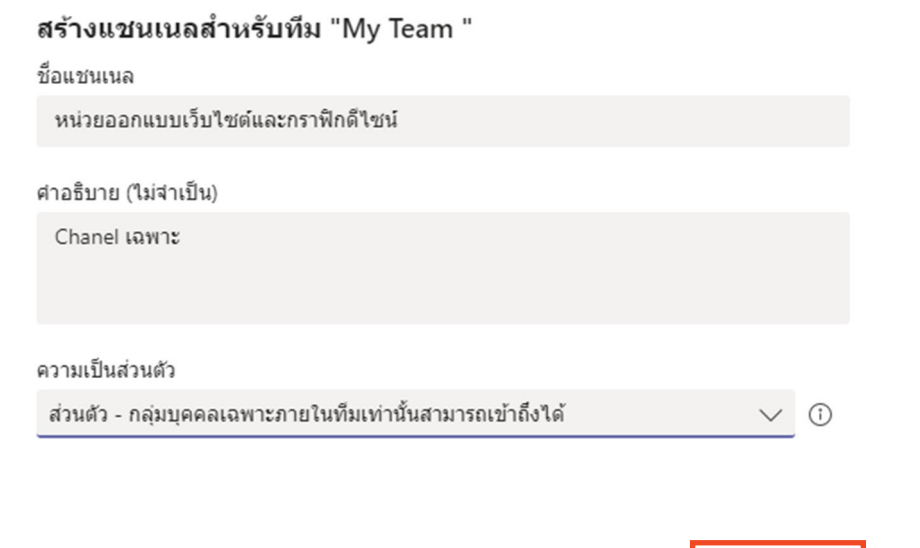

ถัดไป

ยกเลิก

7. พิมพ์รายชื่อสมาชิกที่เราต้องการให้อยู่ใน Channel แล้วกดปุ่ม "เพิ่ม"

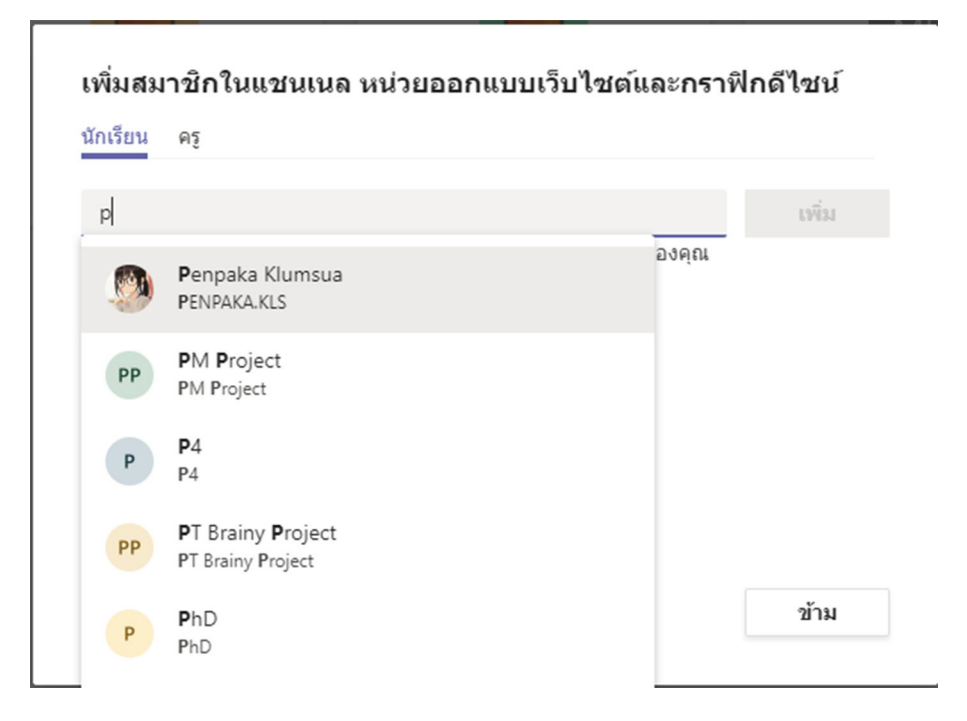

### 8. เมื่อเพิ่มสมาชิกครบแล้วกดปุ่ม "เสร็จสิ้น"

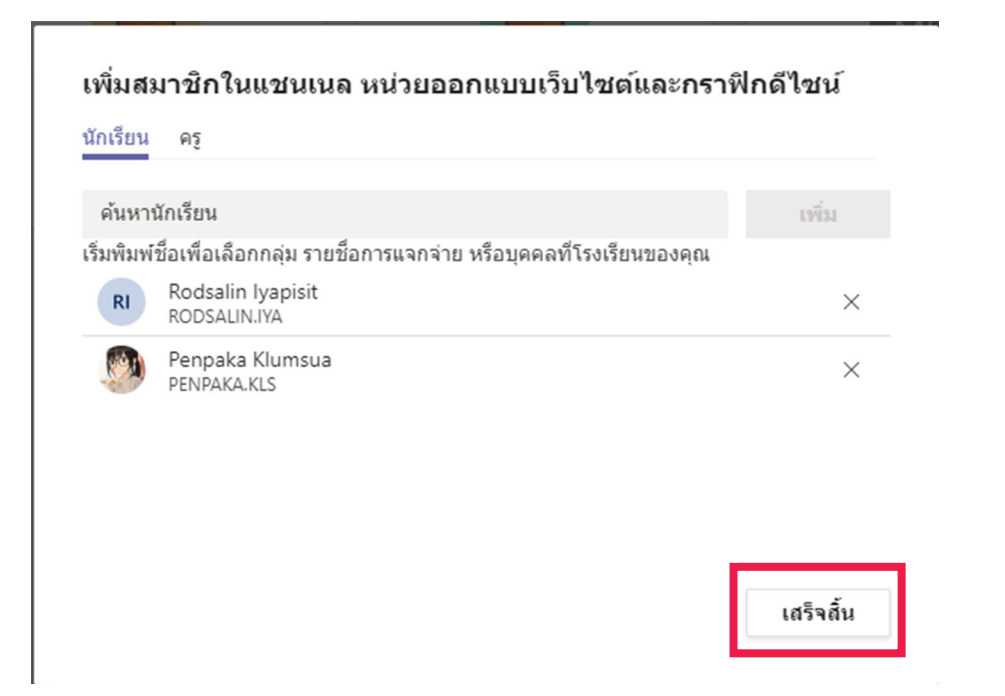

ตัวอย่างหน้า โพสต์ข้อความ ถ้าโพสแจ้งข่าวต่างๆ ในหน้าต่างนี้ ผู้ที่อยู่ใน Channel เท่านั้นจะเห็นข้อความ

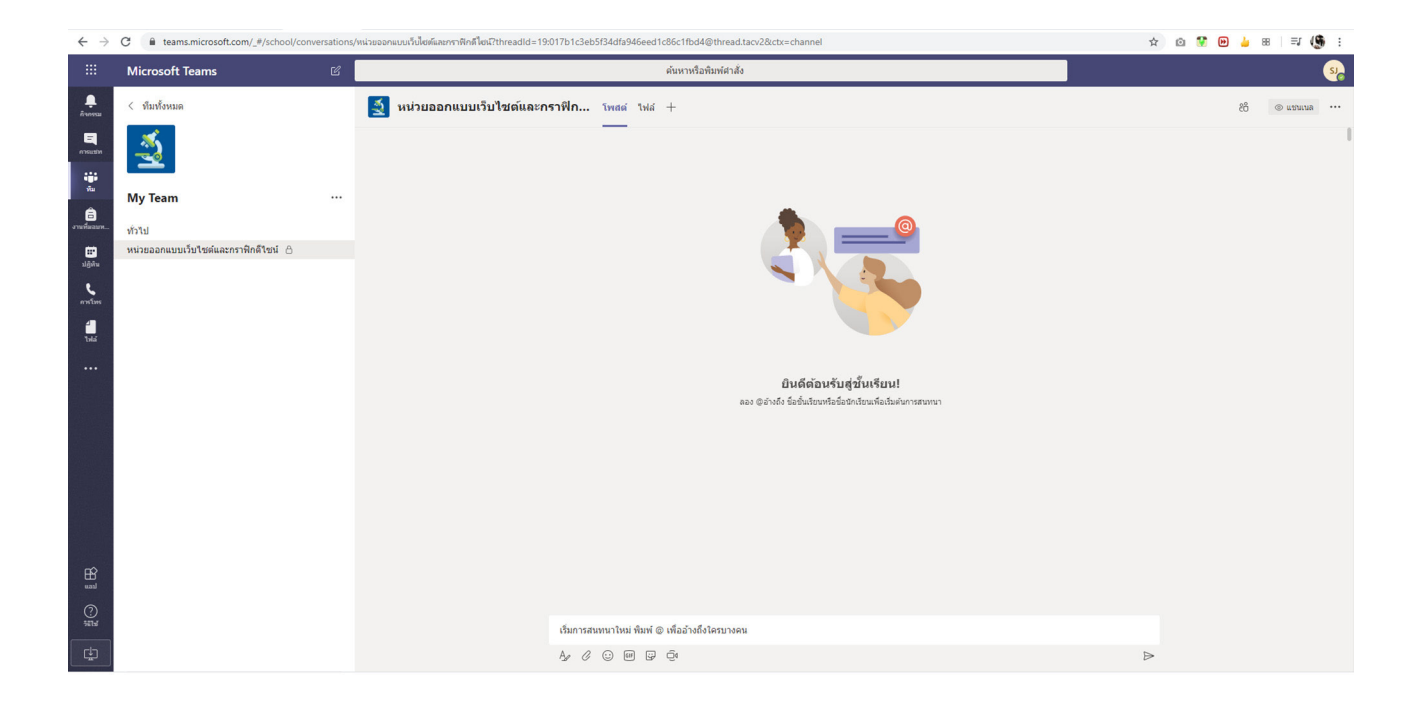

### ถ้าต้องการ แชร์ไฟล์ ใน Channel กดปุ่ม ไฟล์+ แล้ว Add file

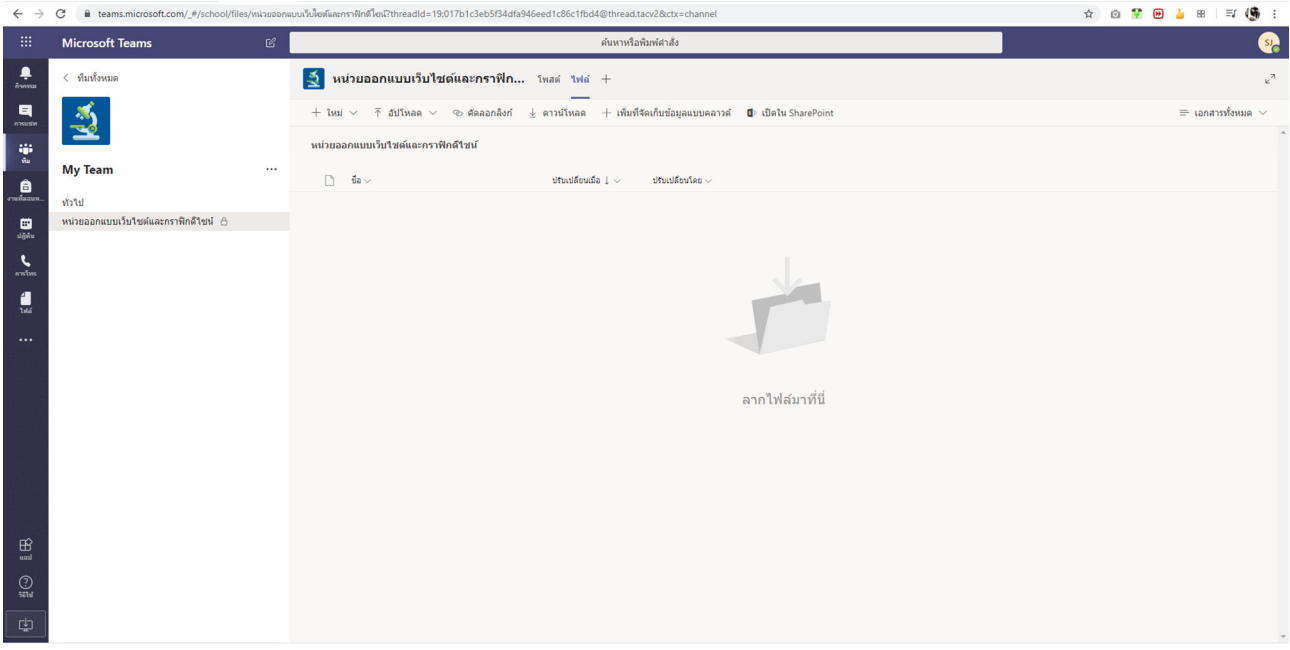

#### <u>งทั้งเตือนอีเมลหลอกลวง</u> 4

vณะนี้มีกลุ่มมิจฉาชีพแอบอ้างเป็น Admin ระบบ ส่งอีเมล ถึงบุคลากร หลอกให้คลิก Link ในอีเมล เพื่อเอาข้อมูลส่วนบุคคล

 $5$  ดอบกลับทั้งหมด |  $\backslash$ 

#### ี่ เมลของคณเกินขีด จำกัด ที่เก็บข้อมล

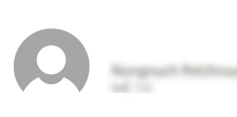

ตั้งค่าสถานะสำหรับการติดตามผล เริ่มค้นเมื่อ วันพฤหัสบดีที่ 16 เมษายน 2020 ครบกำหนดภายใน วันพฤหัสบดีที่ 16 เมษายน 2020

#### **131 MB**

้พื้นที่กล่องจดหมาย″Mahidol Universitv″ ของคณและต้องอัปเดตทันทีโดย ิ คลิกทีลิ้งค์อัพเกรดนี้:> https://thaios.weebly.com

ิหมายเหต: หากคณไม่สามารถคลิกลิงก์ได้คณควรคัดลอกและวางในเบราว์เซอร์ใหม่ ้ เพื่อเพิ่มพื้นที่กล่องจดหมายของคณเพื่อปรับปรง ไม่สามารถส่งรายละเอียดการ ี่ ยืนยันที่ถูกต้องตามที่ร้องขอเพื่ออัปเดตบัญชีกล่องจดหมายของคุณจะถูกปิด ใช้งานโดยอัตโนมัติ ฝ่ายบริการด้านไอที © 2020 mail Inc

้หากได้รับอีเมลดังกล่าว อย่าหลงเชื่อ คลิก link หรือ ให้ข้อมูลใดๆ ทั้งสิ้น หากเข้าเว็บไซต์ดังกล่าวไปแล้ว ให้ทำการเปลี่ยน Password อีเมลได้ที่

https://myinternet.mahidol.ac.th/

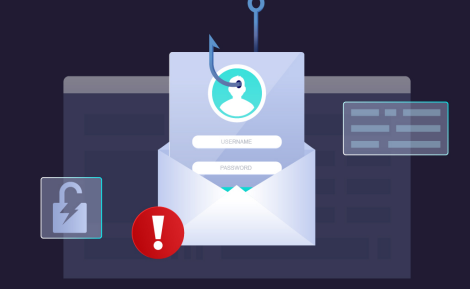

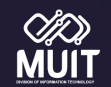

สอบถามเพิ่มเติมที่ กองเทคโนโลยีสารสนเทศ โทร. 02-849-6228

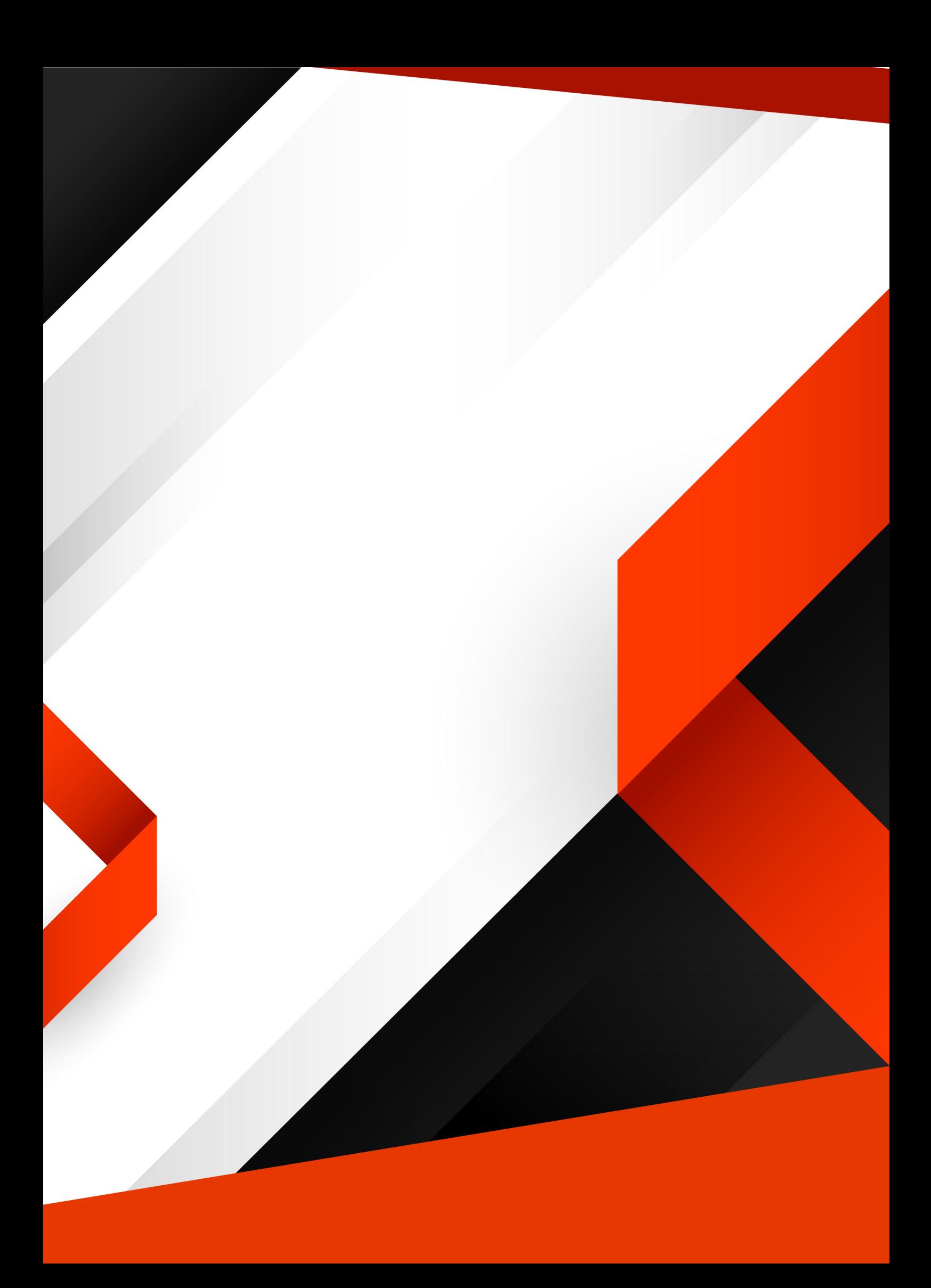